## ownCloud

Installation des Clients

Als Erstes wird in einem Browser die ownCloud aufgerufen (z.B. cloud.psychologie.hu-berlin.de). In der linken Menüleiste verbergen sich hinter dem Zahnrad die Einstellungen. Hier wählen Sie ,Persönlich' aus:

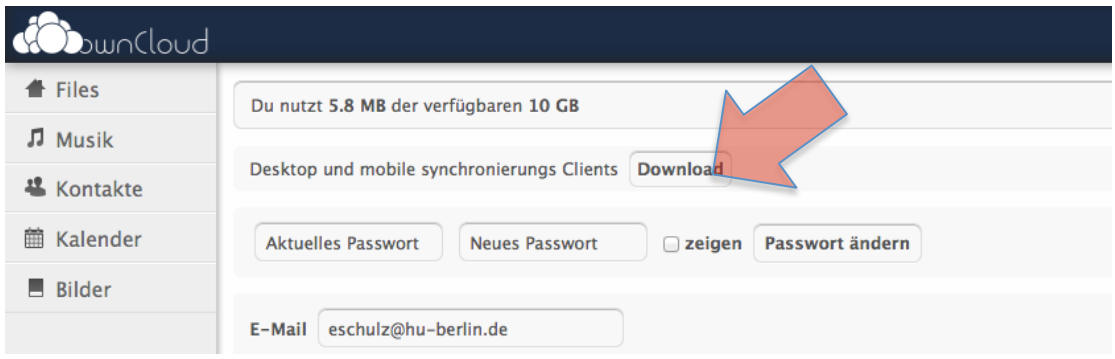

In diesen Einstellungen ist als Zeitzone ,Berlin' einzutragen, als Sprache kann ,Deutsch' gewählt werden und die E-Mail-Adresse ist anzugben. Oben rechts kann man unter ,Download' sich den entsprechenden Client herunterladen und installieren:

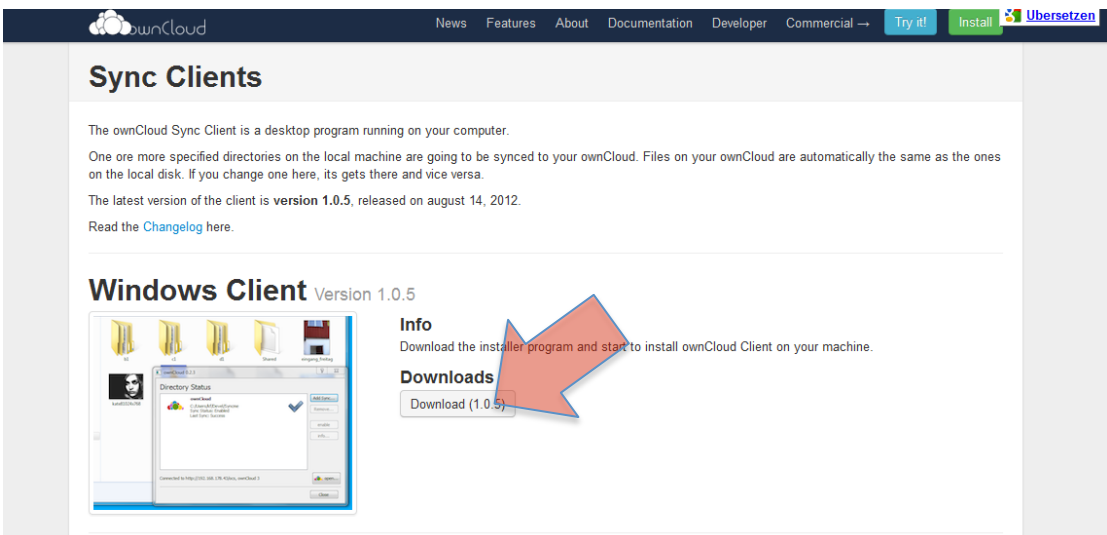

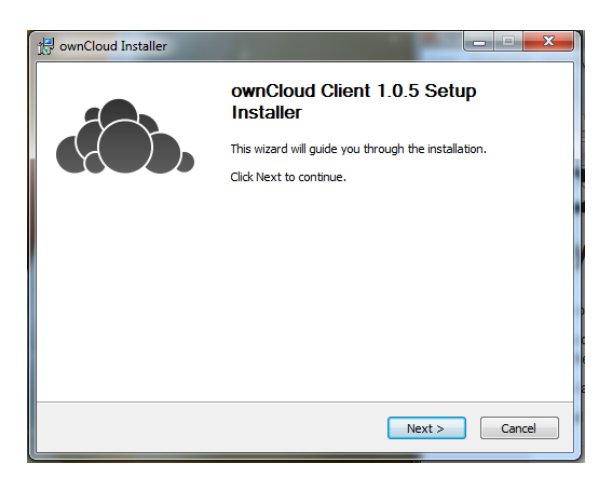

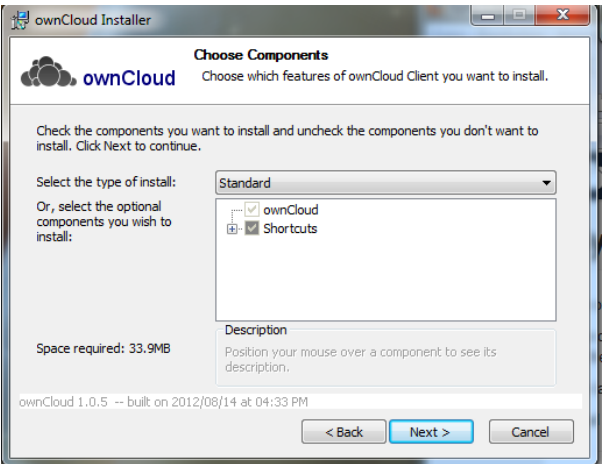

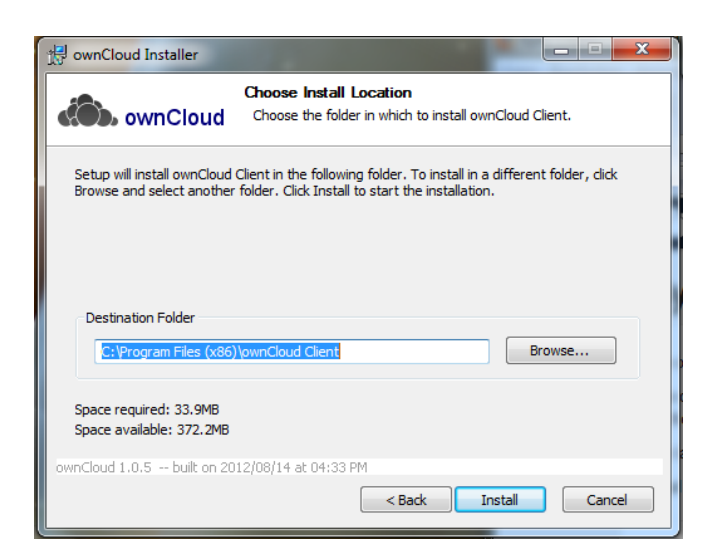

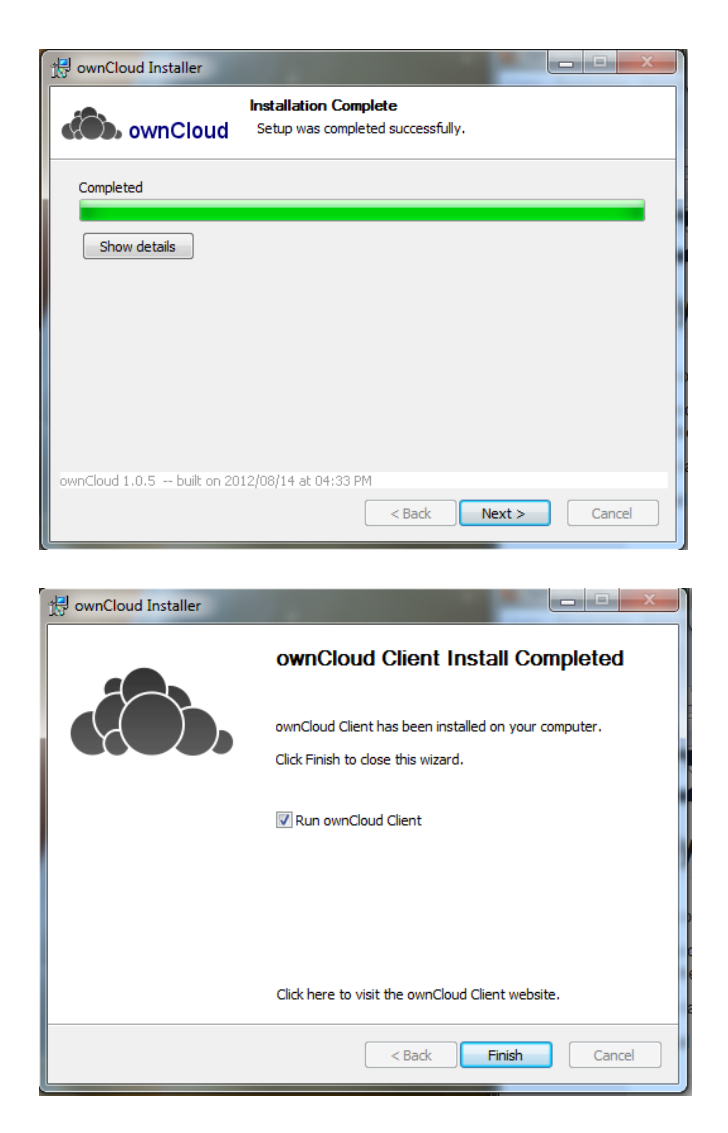

Nach den ersten Start des Clients erhält man eine Fehlermitteilung:

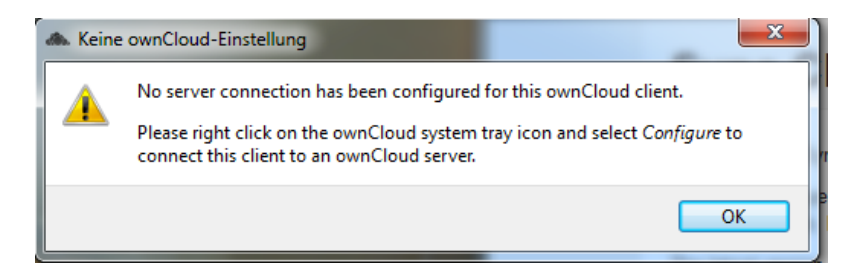

Diese kann man getrost mit , OK' ignorieren.

Als nächstes ist der Client mit einem Rechtsklick auf das Icon und der Auswahl 'Einstellen' zu konfigurieren:

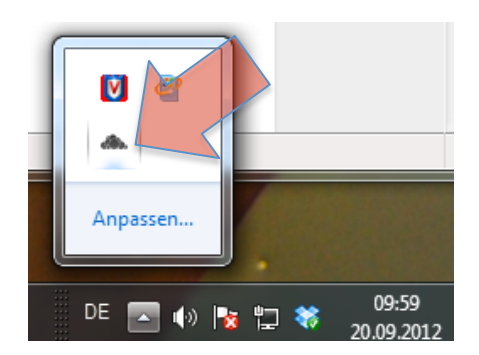

Die Serveradresse, Username und Password sind anzugeben. Das sollte es gewesen sein.

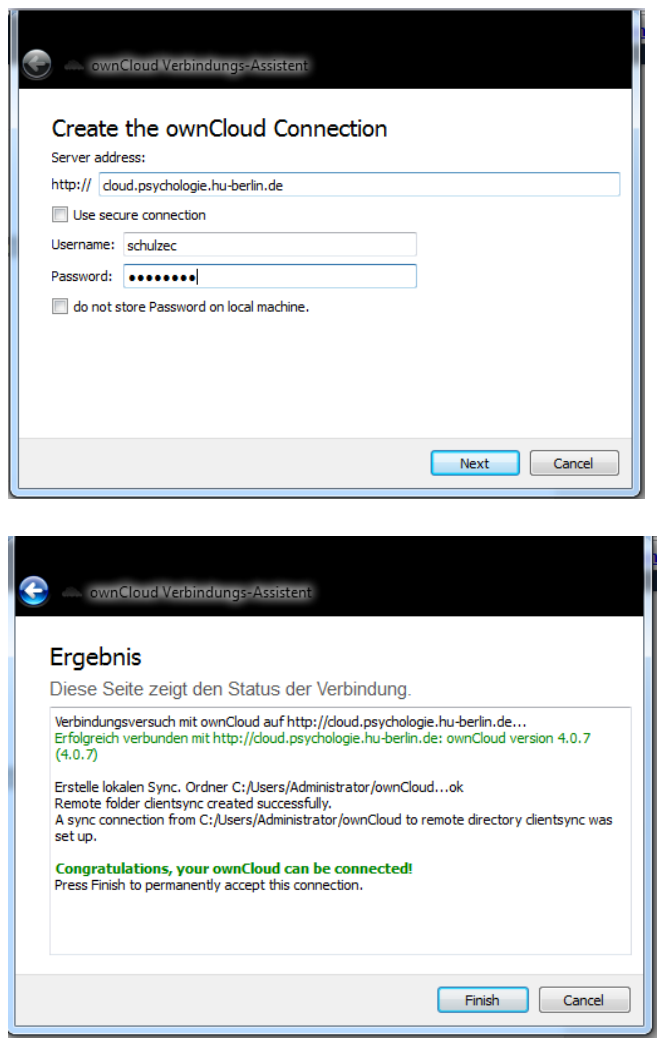

Damit ist die Installation nun beendet und man kann eine Verknüpfung des Sync-Verzeichnisse auf dem Desktop anlegen, so hat man ständig Zugriff auf die Cloud.